# **Manual Novo Comprev Cadastro (Março / 2023)**

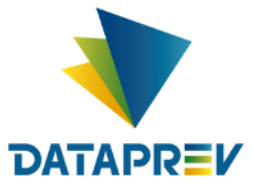

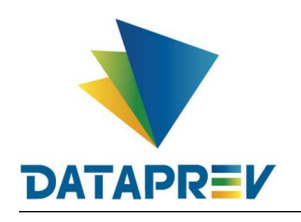

## **SUMÁRIO**

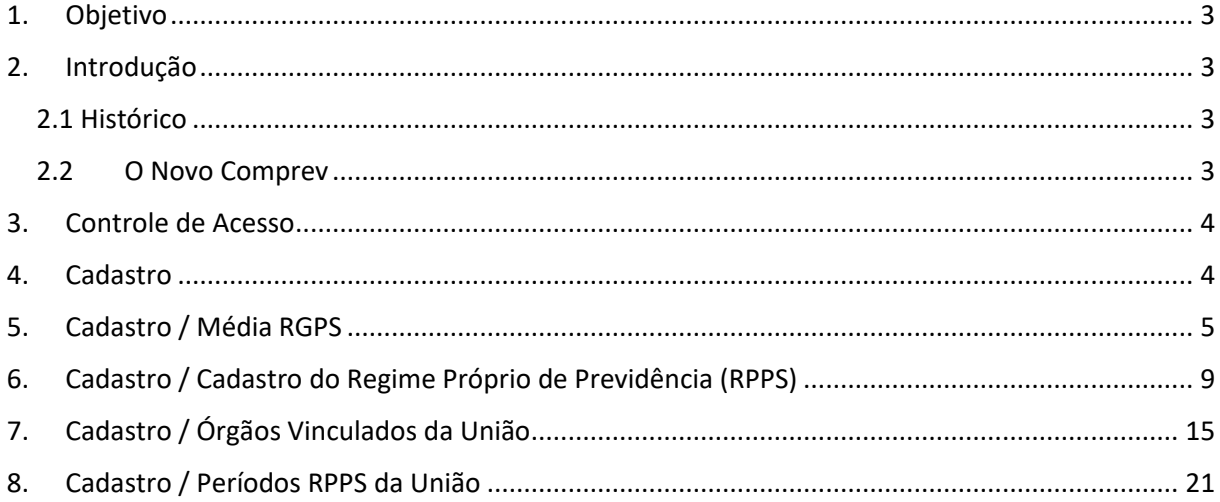

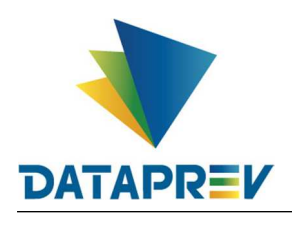

#### **1. Objetivo**

O objetivo deste documento e apresentar a ao usuário do Serviço de Compensação Previdenciária (Comprev) as funcionalidades atualizadas disponíveis nas versões entregues pela Dataprev. A cada nova versão do Comprev, novas melhorias são acrescidas com a intenção de tornar o processo de compensação previdenciária mais ágil, confiável, automatizando a maior parte possível do processo.

#### **2. Introdução**

O Sistema Comprev foi desenvolvido para possibilitar a Compensação Previdenciária entre o INSS e os Regimes Próprios de Previdência Social (RPPS). A versão do Novo Comprev 2020, traz como principal mudança a possibilidade de Compensação entre a maioria dos Regimes Próprios.

#### *2.1 Histórico*

O Comprev foi desenvolvido em 2000 para atender à LEI No 9.796, DE 5 DE MAIO DE 1999. Inicialmente o Comprev foi desenvolvido em plataforma alta e migrado para a plataforma baixa em dezembro de 2012.

#### **2.2** *O Novo Comprev*

O Novo Comprev foi desenvolvido pela Dataprev entre 2017 e 2020 para atender três premissas:

- 1. Possibilitar a análise automática de requerimentos;
- 2. Possibilitar a compensação previdenciária entre entes federativos;
- 3. Entregar um módulo de gestão de pagamentos efetivo.

Além das três premissas, também objetivou-se desenvolver um sistema com uma tecnologia mais atual que possibilite entregas de evoluções mais rápidas.

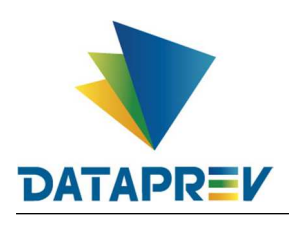

#### **3. Controle de Acesso**

O Novo Comprev utiliza o Gerenciador de Identidade (GERID 6) também desenvolvido pela Dataprev. O acesso ao sistema é feito pelo endereço https://comprev.dataprev.gov.br. O login é realizado com o CPF do usuário conforme. (Figura 1).

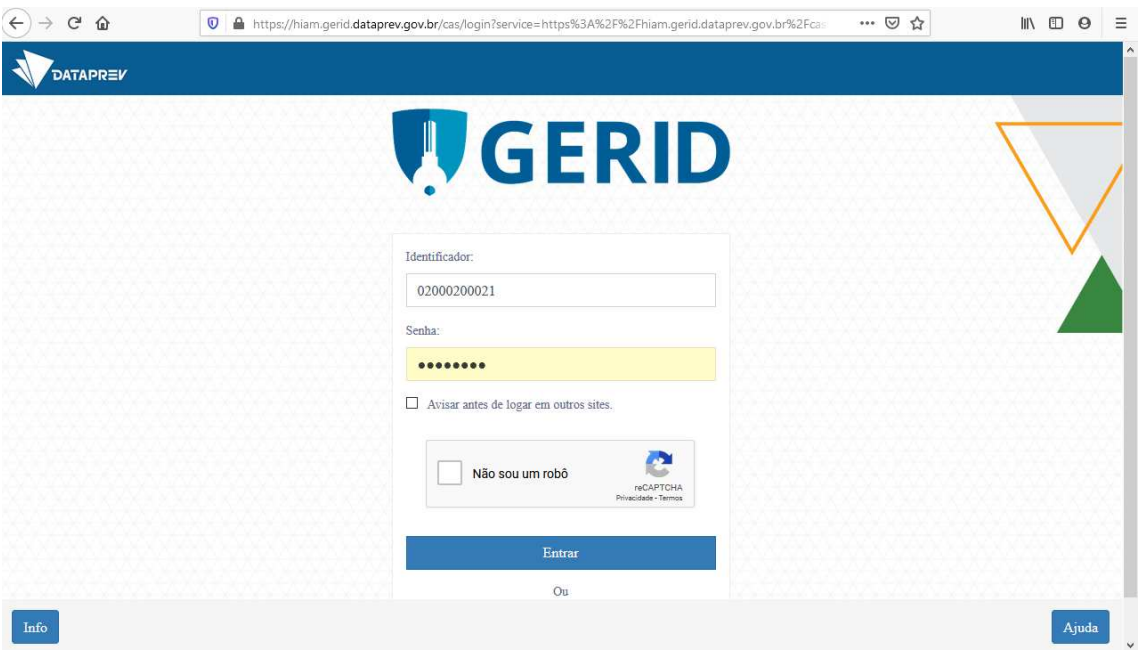

*Figura 1. Tela de Login do GERID*

#### **4. Cadastro**

Neste menu, é possível consultar os submenus, e para os papéis específicos que possuem permissão de cadastro, o sistema permite fazer o Cadastro de Médias dos Benefícios / Cadastro do Regime Próprio de Previdência (RPPS) / Cadastro de órgãos Vinculados da União e Cadastro de Períodos RPPS da União.

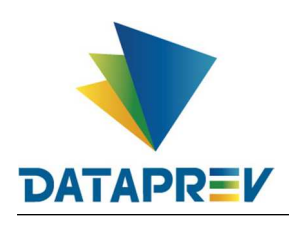

#### **5. Cadastro / Média RGPS**

O Submenu Média RGPS tem como objetivo consultar as médias de benefícios já cadastrados no sistema mês a mês durante os anos.

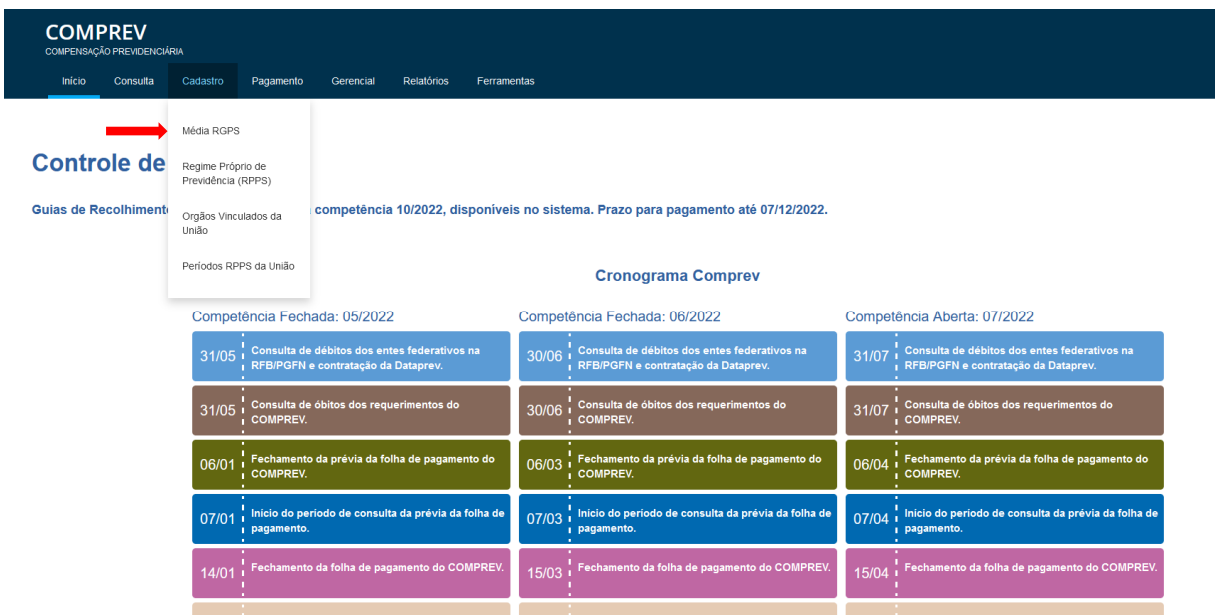

*Figura 1. Cadastro / Média RGPS*

O sistema permite consultar as médias dos benefícios já cadastradas, no submenu Média RGPS

| <b>COMPREV</b><br>COMPENSAÇÃO PREVIDENCIÁRIA |                                                              |                |
|----------------------------------------------|--------------------------------------------------------------|----------------|
| Início<br>Requerimento<br>Exigência          | Análise<br>Relatórios<br>Consulta<br>Cadastro<br>Pagamento   | Ferramentas    |
|                                              | Valor da Média do Benefício<br>Competência<br>$\overline{+}$ | PESQUISAR      |
|                                              | Competência                                                  | Valor da Média |
|                                              | 01/2021                                                      | 1.426,24       |
|                                              | 12/2020                                                      | 1.350,73       |
|                                              | 11/2020                                                      | 1.349,05       |
|                                              | 10/2020                                                      | 1.353,40       |
|                                              | 09/2020                                                      | 1.352,26       |
|                                              | 08/2020                                                      | 1.349,74       |
|                                              | 07/2020                                                      | 1.349,69       |
|                                              | 06/2020                                                      | 1.348,07       |
|                                              | 05/2020                                                      | 1.350,16       |
|                                              | 04/2020                                                      | 1.348,64       |
|                                              |                                                              |                |

*Figura 2. Submenu Média RGPS.*

O submenu apresenta as médias cadastradas de cada mês em seus anos, mas pode ser filtrado com mês e ano desejado, inserindo-os na opção **Competência**.

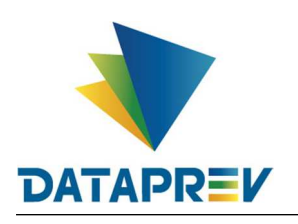

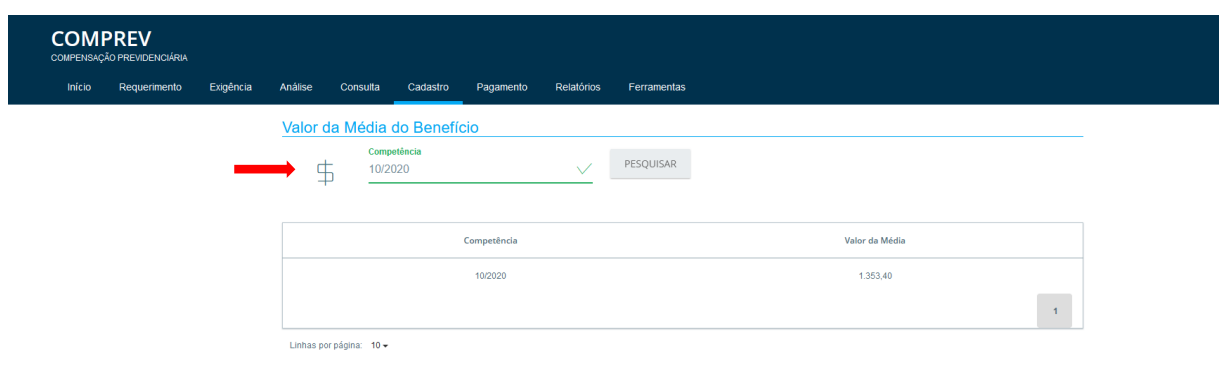

*Figura 3. Cadastro Média, Consulta por competência.*

No mesmo submenu **Média RGPS**, pode ser feita a inclusão de novas Médias RGPS ou a alteração delas. Esta função é de acesso exclusivo a Secretaria de Previdência Social – Ministério da Economia, tendo em vista serem os responsáveis pelo Cálculo e Emissão da Portaria Ministerial que cria o Valor Média de benefício.

| <b>COMPREV</b><br>COMPENSAÇÃO PREVIDENCIÁRIA |                                                          |                |              |
|----------------------------------------------|----------------------------------------------------------|----------------|--------------|
| Início<br>Consulta<br>Cadastro               | Pagamento<br>Gerencial<br>Relatórios<br>Ferramentas      |                |              |
|                                              | Valor da Média do Benefício<br>Competência<br>$\ddagger$ | PESQUISAR      |              |
|                                              | Competência                                              | Valor da Média | Ação         |
|                                              | 01/2021                                                  | 1.426,24       | D            |
|                                              | 12/2020                                                  | 1.350,73       | $\mathbb{D}$ |
|                                              | 11/2020                                                  | 1.349,05       | $\mathbb{D}$ |
|                                              | 10/2020                                                  | 1.353,40       | D            |
|                                              | 09/2020                                                  | 1.352,26       | D            |
|                                              | 08/2020                                                  | 1.349,74       | D            |
|                                              | 07/2020                                                  | 1.349,69       | $\sqrt{2}$   |

*Figura 4. Usuário com permissão para cadastrar e alterar Média – Ações.*

Em Ações, é possível alterar o Valor da Média e salvar.

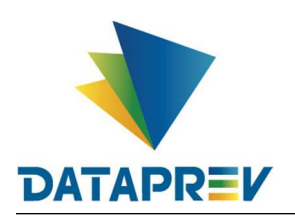

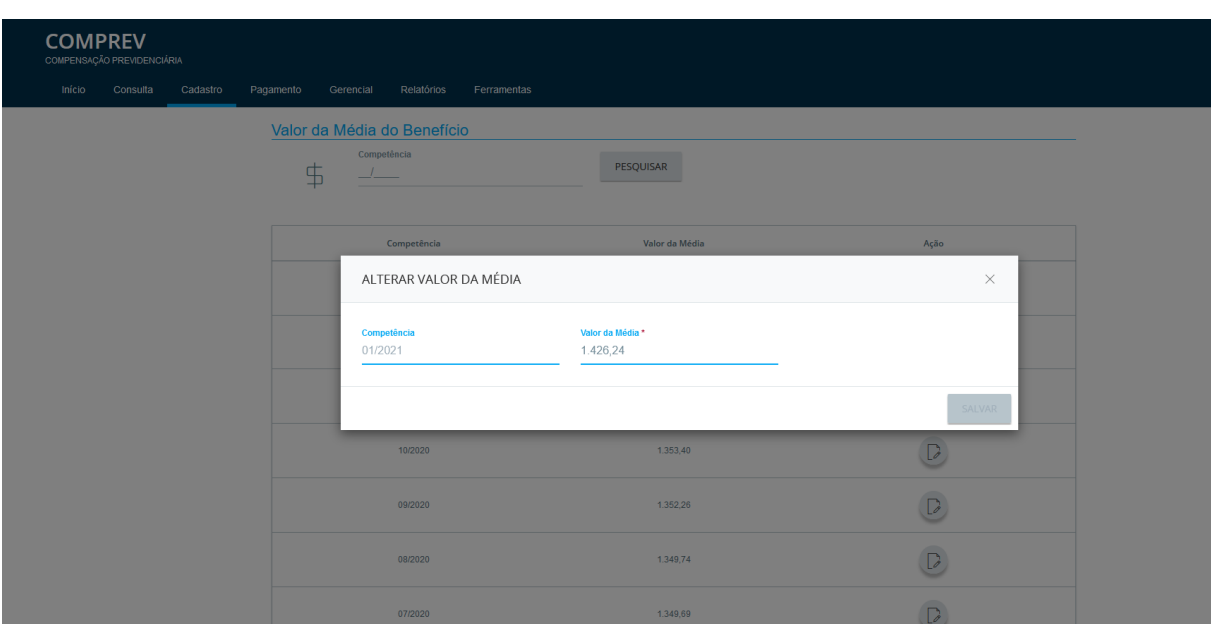

*Figura 5. Alterando o Valor da Média e salvando.*

Após salvar, o sistema informa que o Valor da Média foi atualizado.

| <b>COMPREV</b><br>COMPENSAÇÃO PREVIDENCIÁRIA |                                                     |                |                      |
|----------------------------------------------|-----------------------------------------------------|----------------|----------------------|
| Início<br>Consulta<br>Cadastro               | Relatórios<br>Pagamento<br>Gerencial<br>Ferramentas |                |                      |
|                                              | Valor da Média do Benefício<br>Competência          |                |                      |
|                                              | $\overline{+}$<br>$\frac{1}{2}$                     | PESQUISAR      |                      |
|                                              |                                                     |                |                      |
|                                              | Competência                                         | Valor da Média | Ação                 |
|                                              | 01/2021                                             | 1.426,23       | $\overline{D}$       |
|                                              | 12/2020                                             | 1.350,73       | $\mathbb{D}$         |
|                                              | 11/2020                                             | 1.349,05       | $\overline{D}$       |
|                                              | 10/2020                                             | 1.353,40       | $\overline{D}$       |
|                                              | 09/2020                                             | 1.352,26       | $\mathbf{D}$         |
|                                              | 08/2020                                             | 1.349,74       | D                    |
| п.                                           | <b>ATIANA</b><br>O valor da média foi atualizado.   | 1240.80        | $\overline{a}$<br>OK |

*Figura 6. O sistema informa que o Valor da Média foi atualizado.*

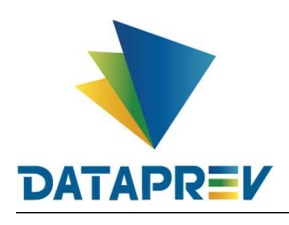

No caso de Inclusão de Média a mensagem será de inclusão.

Para inclusão de Médias, basta ir em **Competência** e pesquisar a data que deseja inserir, coloque o **Valor da Média** e salve.

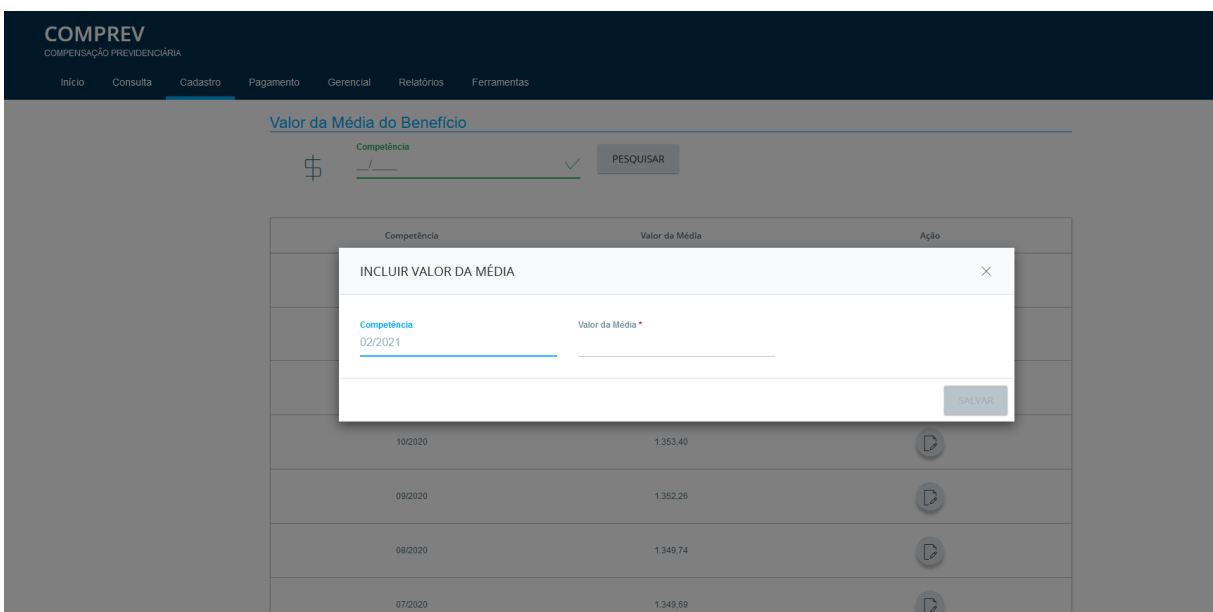

*Figura 7. Inclusão de Média*

Após salvar, o sistema informa, no rodapé, que a Média foi criada.

| <b>COMPREV</b><br>COMPENSAÇÃO PREVIDENCIÁRIA<br>Início<br>Consulta<br>Cadastro | Pagamento<br>Gerencial<br>Relatórios<br>Ferramentas |                           |                |  |
|--------------------------------------------------------------------------------|-----------------------------------------------------|---------------------------|----------------|--|
|                                                                                | Valor da Média do Benefício<br>Competência<br>\$    | PESQUISAR<br>$\checkmark$ |                |  |
|                                                                                | Competência                                         | Valor da Média            | Ação           |  |
|                                                                                | 02/2021                                             | 1.320,22                  | $\overline{D}$ |  |
|                                                                                | 01/2021                                             | 1.426,24                  | $\overline{D}$ |  |
|                                                                                | 12/2020                                             | 1.350,73                  | $\overline{D}$ |  |
|                                                                                | 11/2020                                             | 1.349,05                  | $\overline{D}$ |  |
|                                                                                | 10/2020                                             | 1.353,40                  | $\overline{D}$ |  |
|                                                                                | 09/2020                                             | 1.352,26                  | $\overline{D}$ |  |
| $\rightarrow$                                                                  | onmon                                               | $4.040 - 4.4$             | $\Box$         |  |
| $\checkmark$                                                                   | O valor da média foi criado.                        |                           |                |  |

*Figura 8.O valor da média foi criado.*

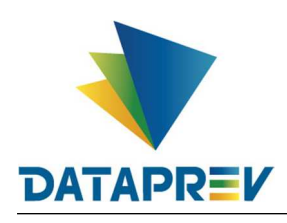

#### **6. Cadastro / Cadastro do Regime Próprio de Previdência (RPPS)**

O Submenu Cadastro do Regime Próprio de Previdência tem como objetivo filtrar detalhadamente os dados do participante da compensação solicitado.

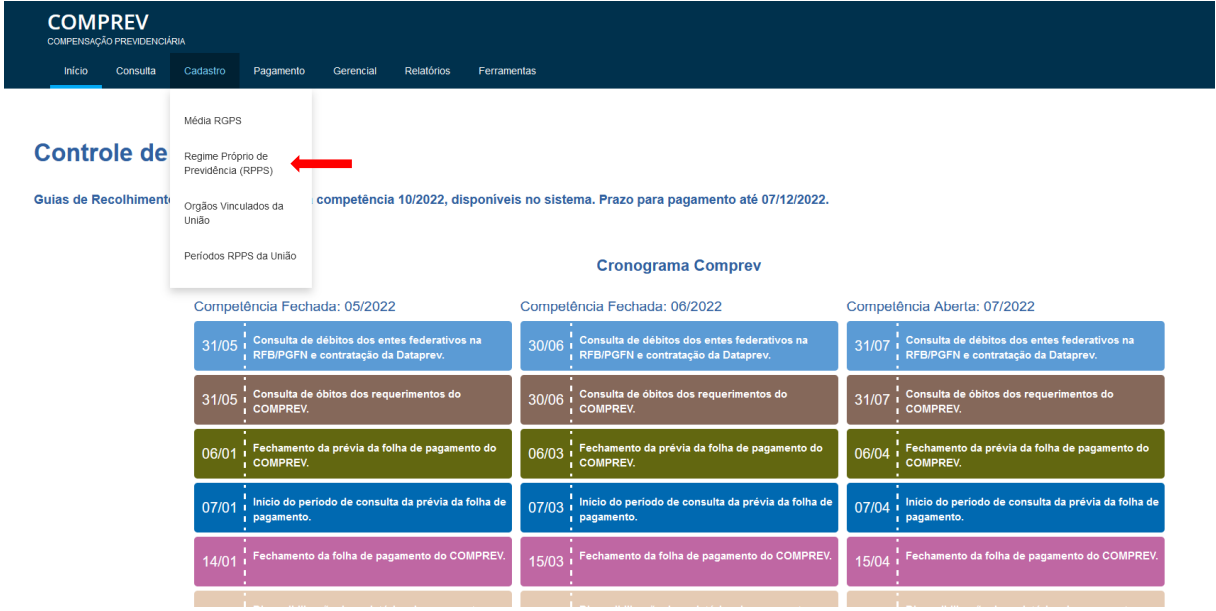

*Figura 9. Cadastro / Cadastro do Regime Próprio de Previdência (RPPS)*

Interface Submenu Cadastro do Regime Próprio de Previdência (RPPS)

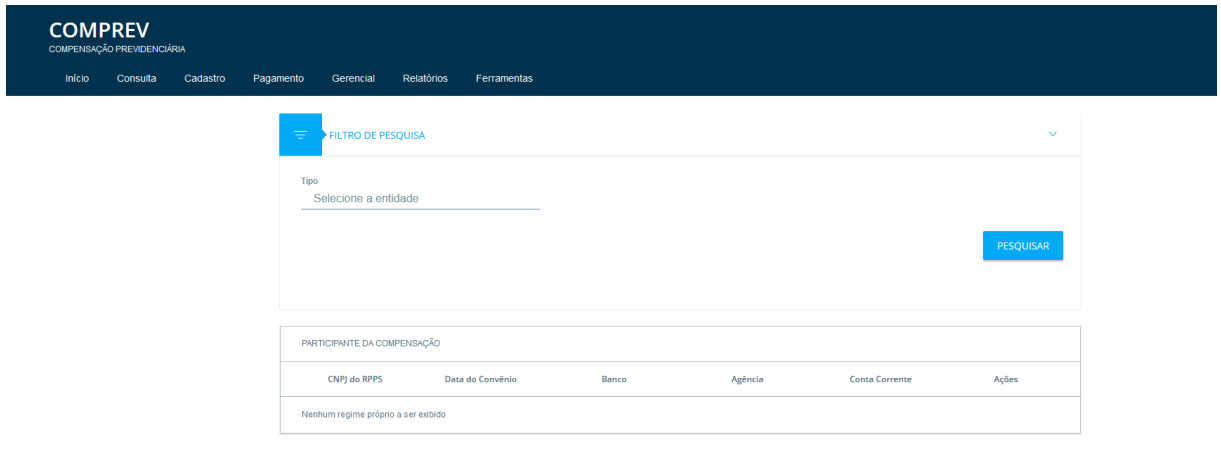

*Figura 10. Submenu Cadastro do Regime Próprio de Previdência (RPPS)*

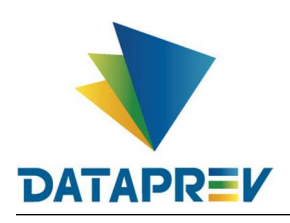

**Consulta** - O Sistema permite consultar os Regimes. Apresenta um filtro para pesquisar a entidade por Tipo de entidade.

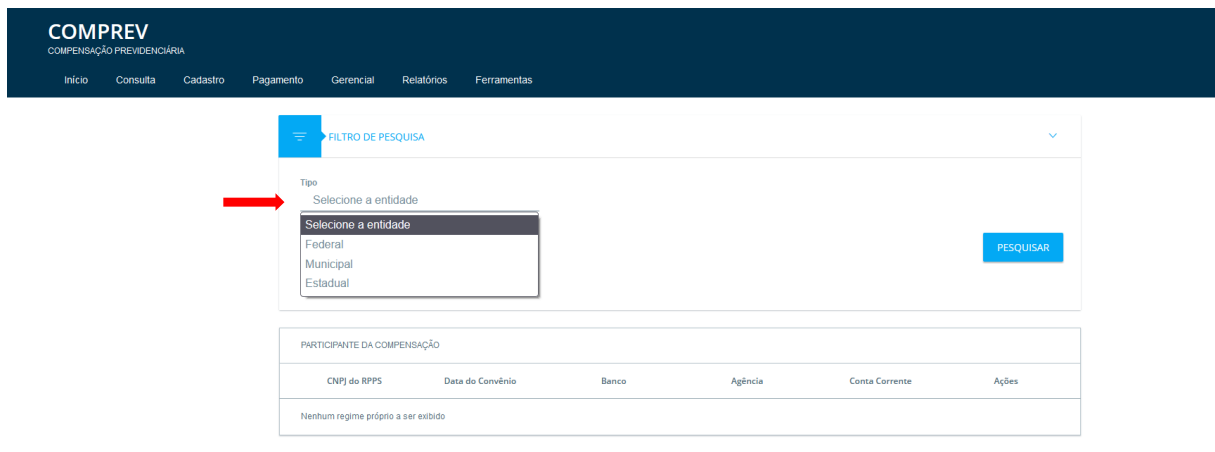

*Figura 11. Consulta por Tipo de entidade.*

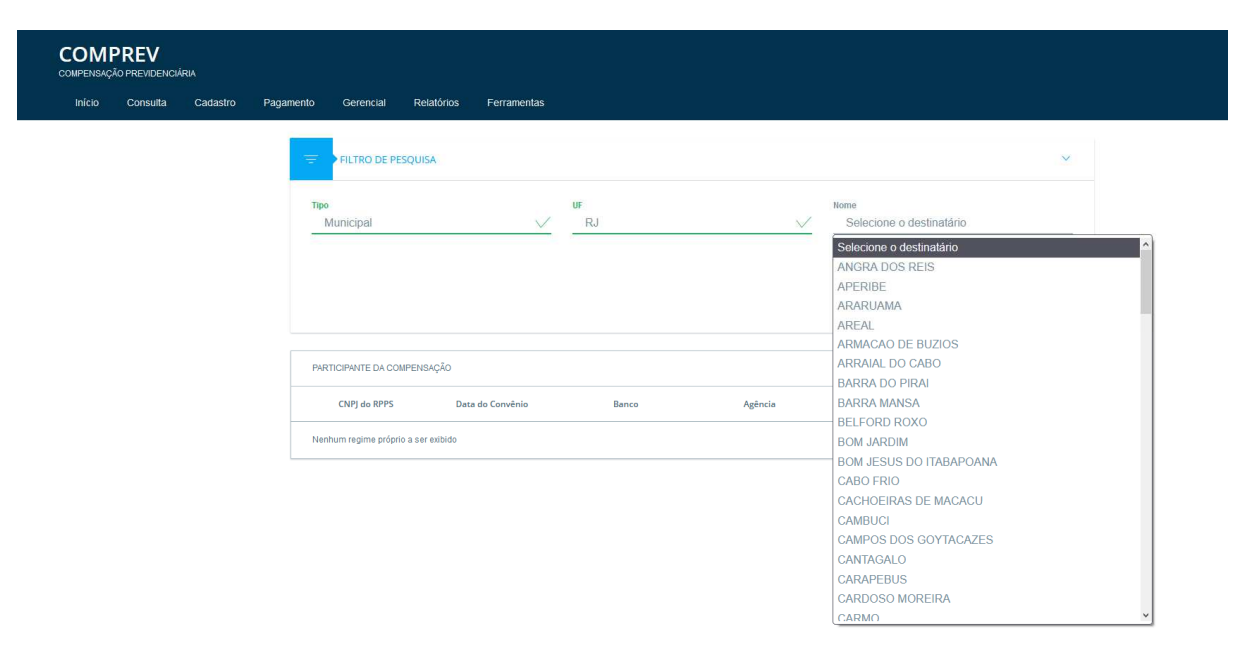

Selecionando o tipo da entidade, UF e Nome, para pesquisa.

*Figura 12. Consulta por Tipo de entidade, filtro detalhado*

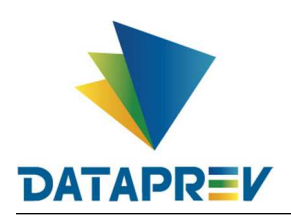

Ao pesquisar, o sistema apresenta os dados do participante da compensação solicitado.

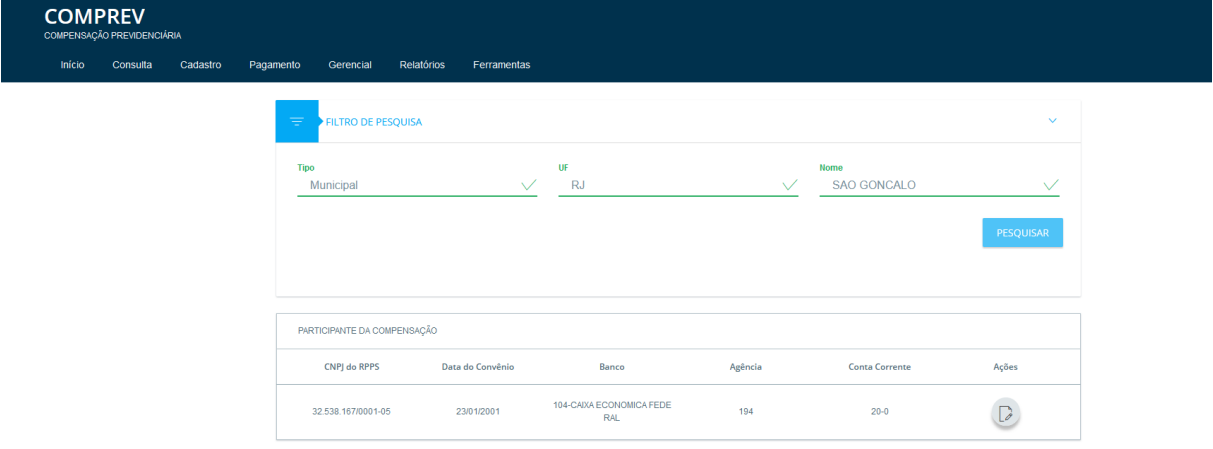

*Figura 13. Dados do participante da compensação solicitado.*

Em Ações, o sistema apresenta os Dados Básicos do Ente Federativo e os Dados do Regime Próprio Vigente solicitado.

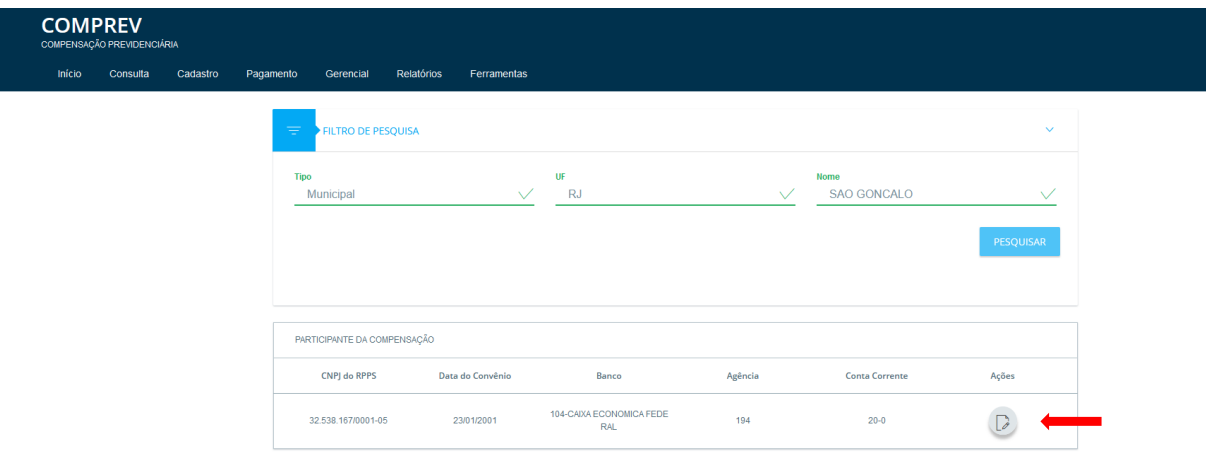

*Figura 14. Botão de interação ações.*

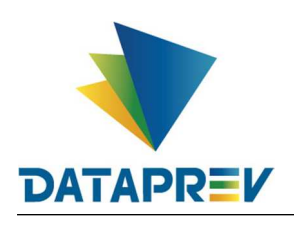

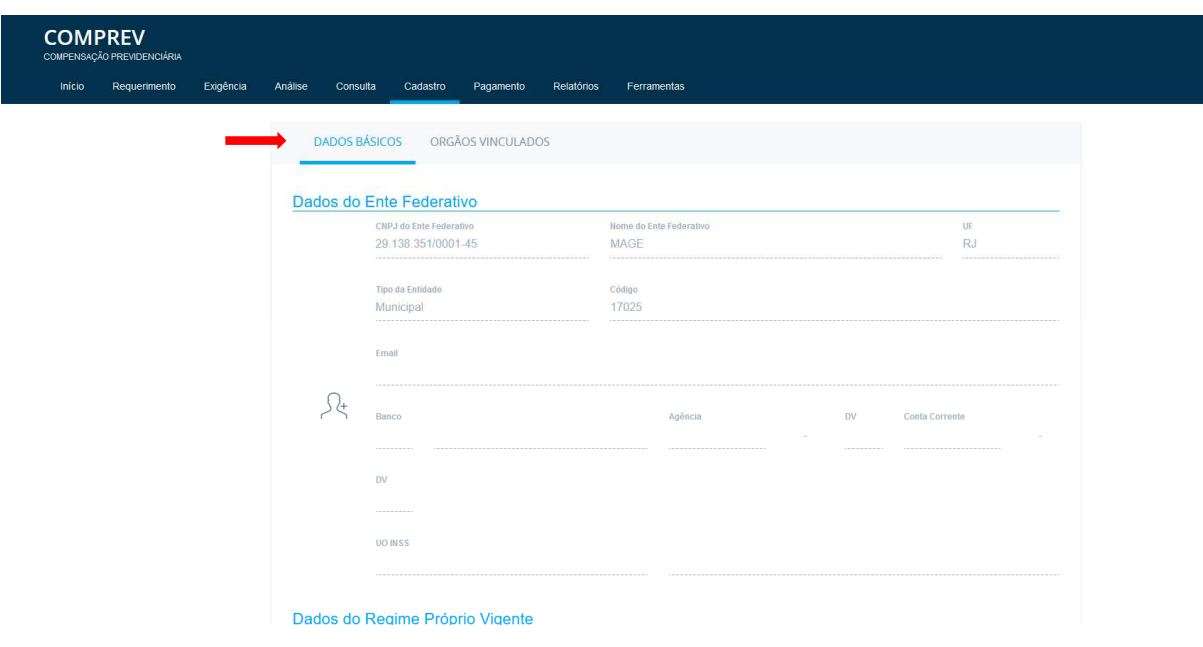

*Figura 15. Dados Básicos – Dados do Ente Federativo*

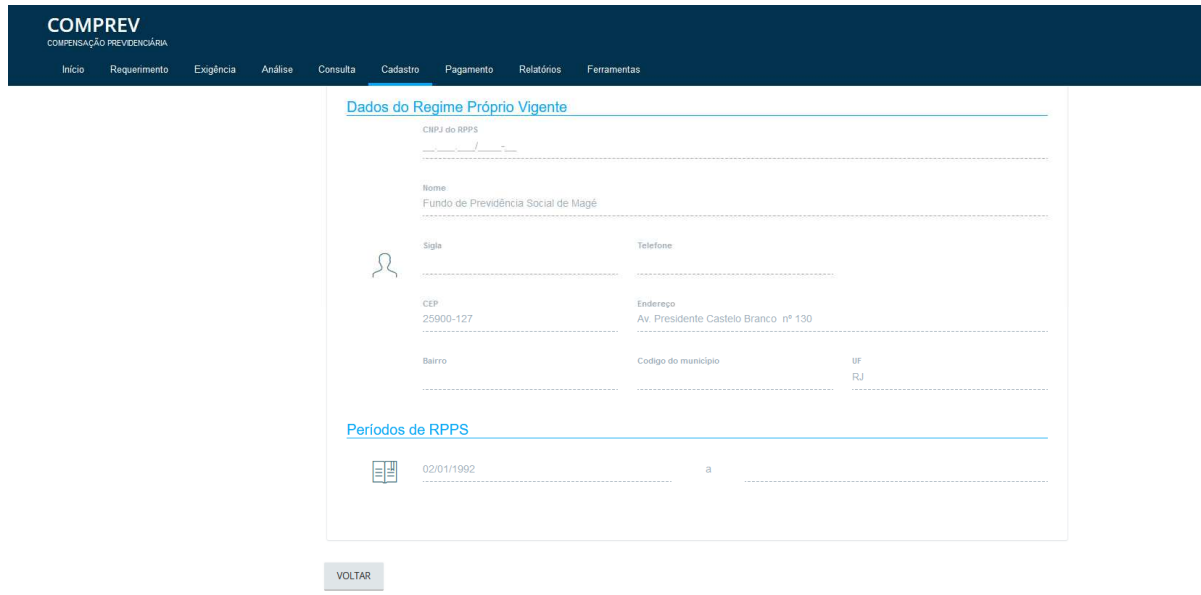

*Figura 16. Dados Básicos – Dados do Regime Próprio Vigente.*

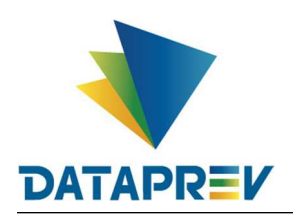

O sistema também apresenta os dados dos Órgãos Vinculados ao Ente pesquisado para consulta.

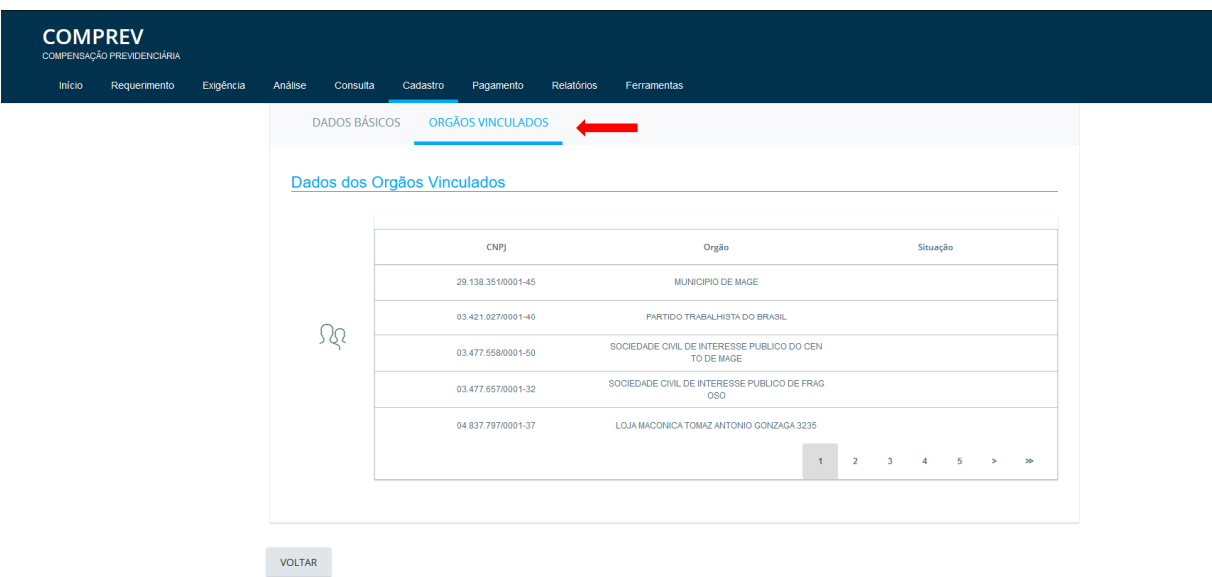

*Figura 17. Dados dos Órgãos Vinculados ao Ente Pesquisado.*

**Cadastro** - Funcionalidade exclusiva do Gestor (Analista SPREV). O sistema apresenta um filtro de consulta aos Regimes, onde é possível consultar e fazer alterações no cadastro da Entidade.

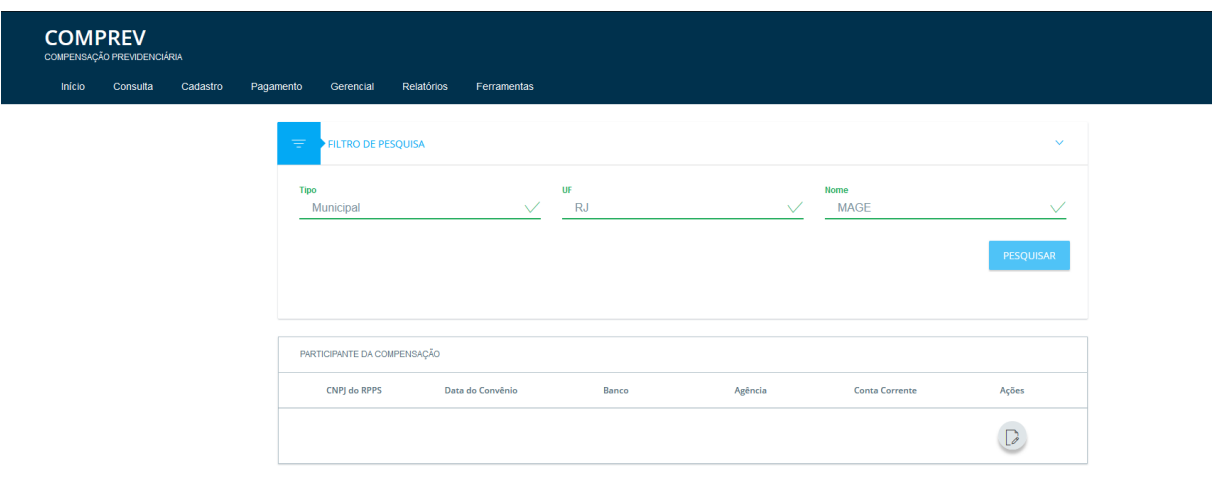

*Figura 18. Em Ações o sistema permite alterar os dados do Ente Federativo.*

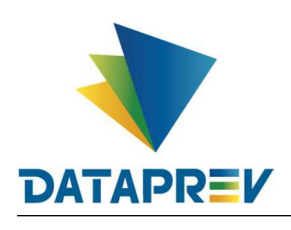

Após as alterações feitas, o sistema permite salvar as novas informações.

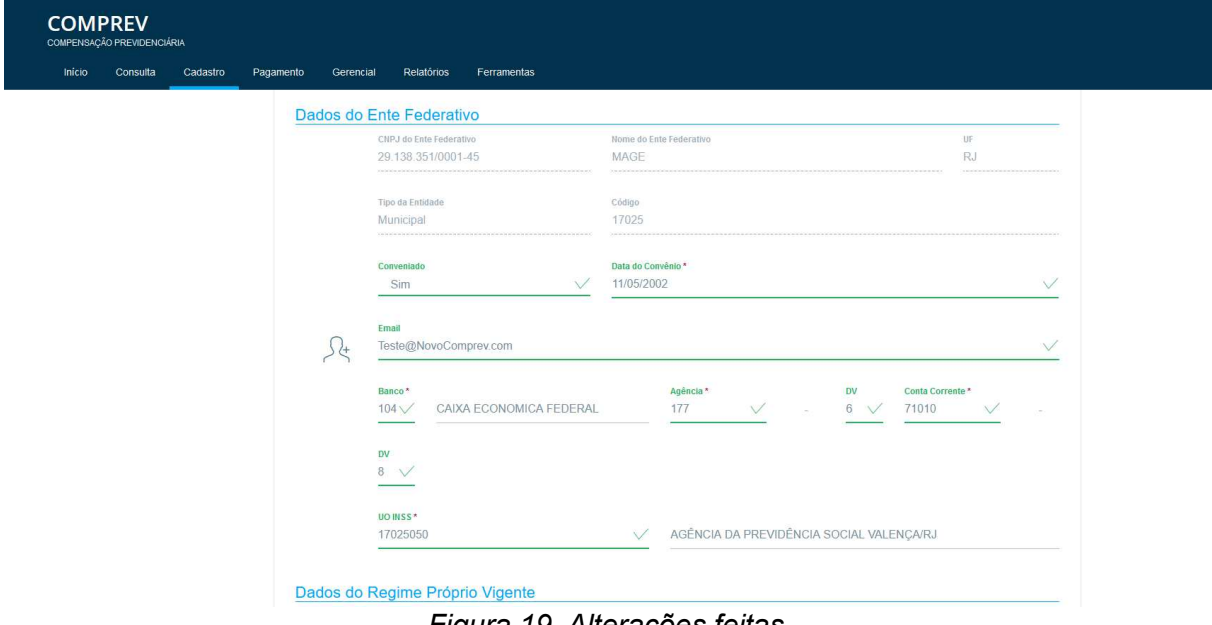

*Figura 19. Alterações feitas.*

Após as alterações feitas, o sistema permite salvar as novas informações.

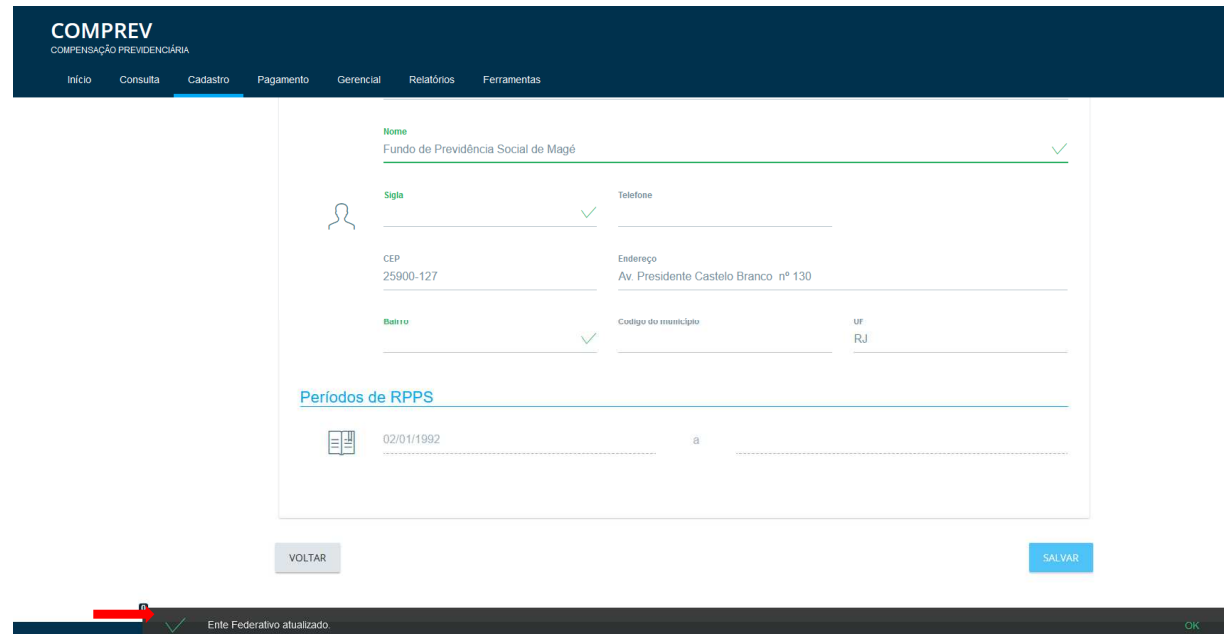

*Figura 20. Ente Federativo Atualizado.*

Para papel específico, a sub aba Órgãos Vinculados permite edição dos dados, contudo existe submenu específico para esta ação.

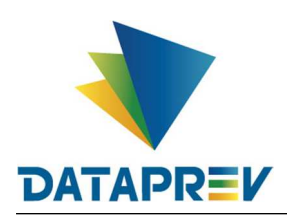

#### **7. Cadastro / Órgãos Vinculados da União**

Submenu Órgãos Vinculados a União é um item exclusivo ao perfil de Gestor (Analista SPREV) e tem como objetivo a inclusão de novos órgãos vinculados a união bem como relatar um órgão como cadastro incorreto.

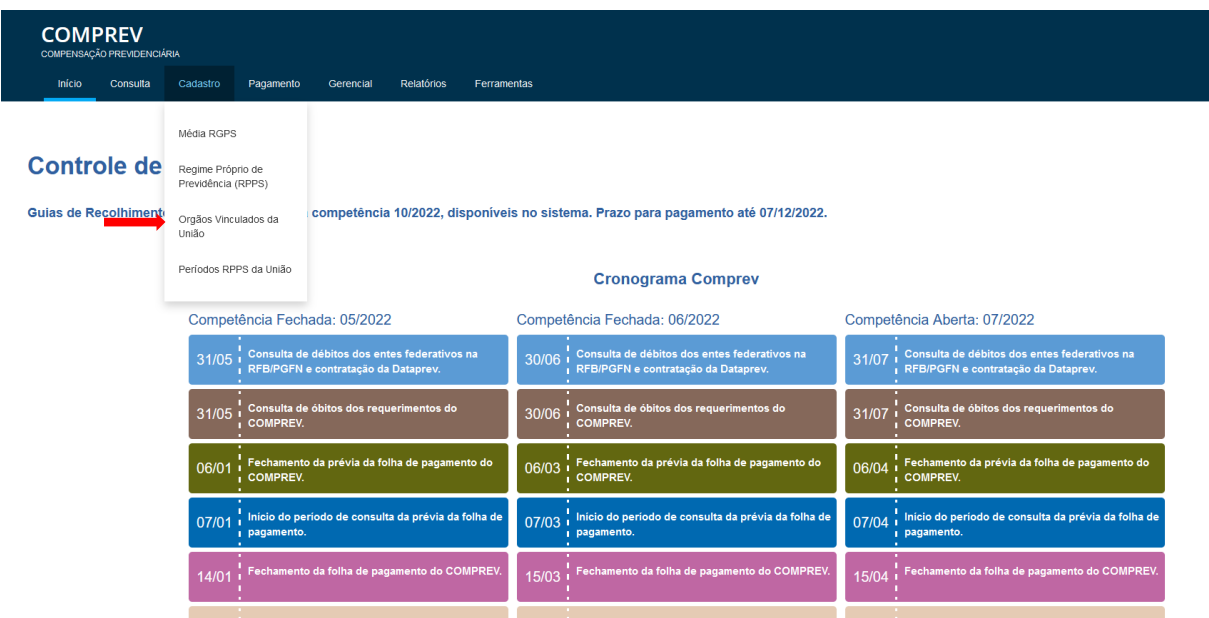

Figura 21. Cadastro / Órgãos Vinculados da União.

| Interface Submenu Órgãos Vinculados da União |  |
|----------------------------------------------|--|
|----------------------------------------------|--|

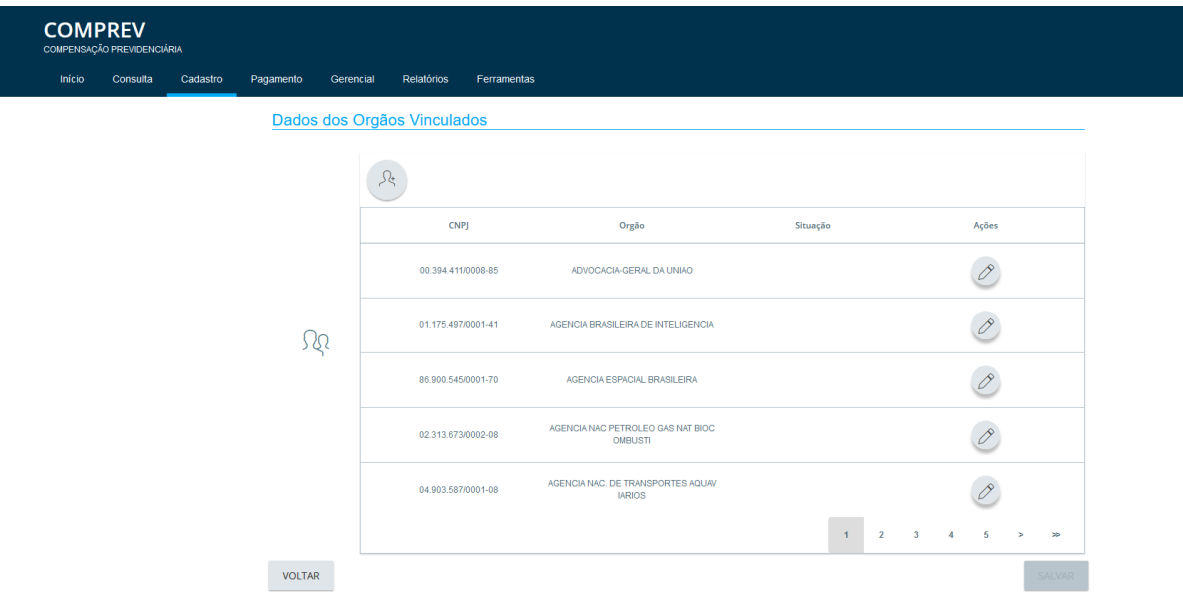

*Figura 22. Submenu – Órgãos Vinculados da União*

Órgãos vinculados à União estão associados a um dos três poderes: Executivo, Legislativo e Judiciário.

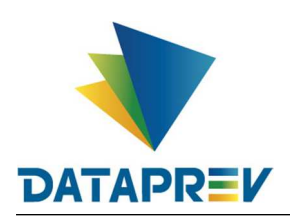

Em Dados dos órgãos Vinculados, (com papel específico para edição dos dados), em Ações, o sistema permite a edição dos Dados dos Órgãos Vinculados.

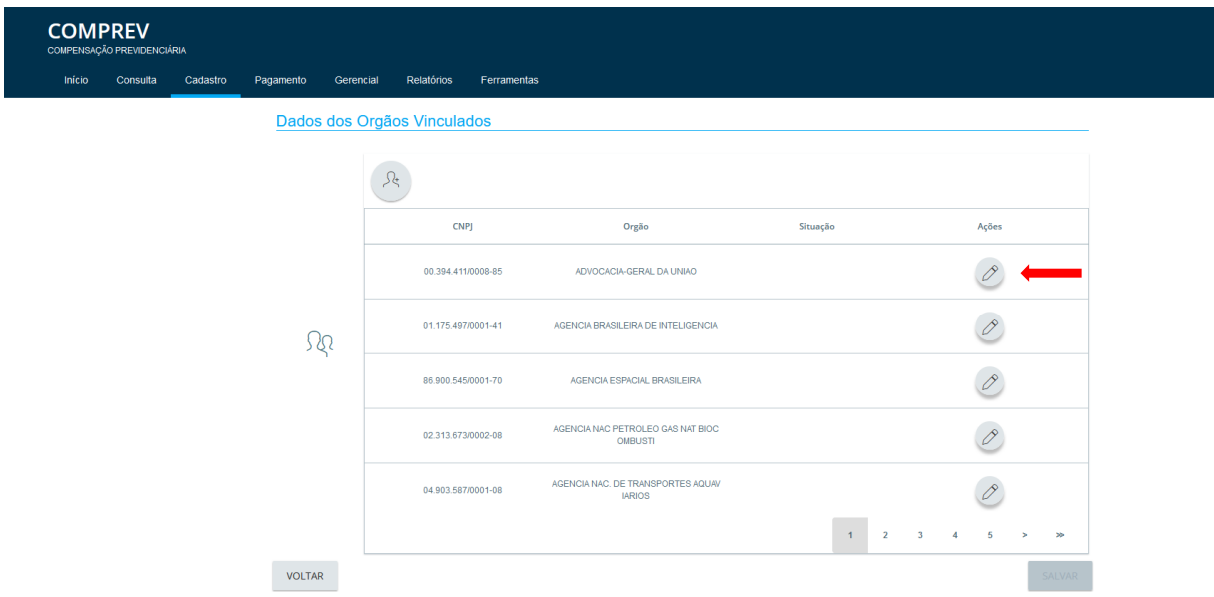

*Figura 23. Edição dos Dados dos Órgãos Vinculados.*

Edição do Órgão Vinculado.

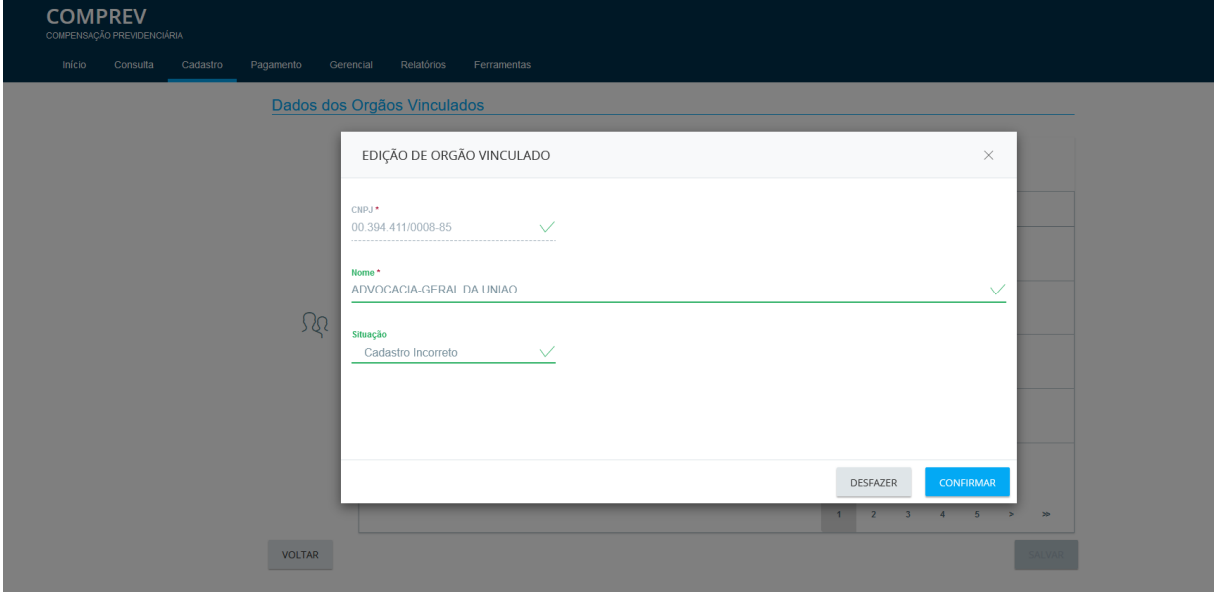

*Figura 24. Edição do Órgão Vinculado.*

Após confirmar o sistema mostra a alteração feita na sub aba Situação. Exemplo: (Cadastro incorreto).

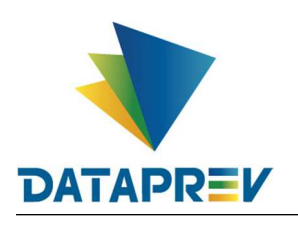

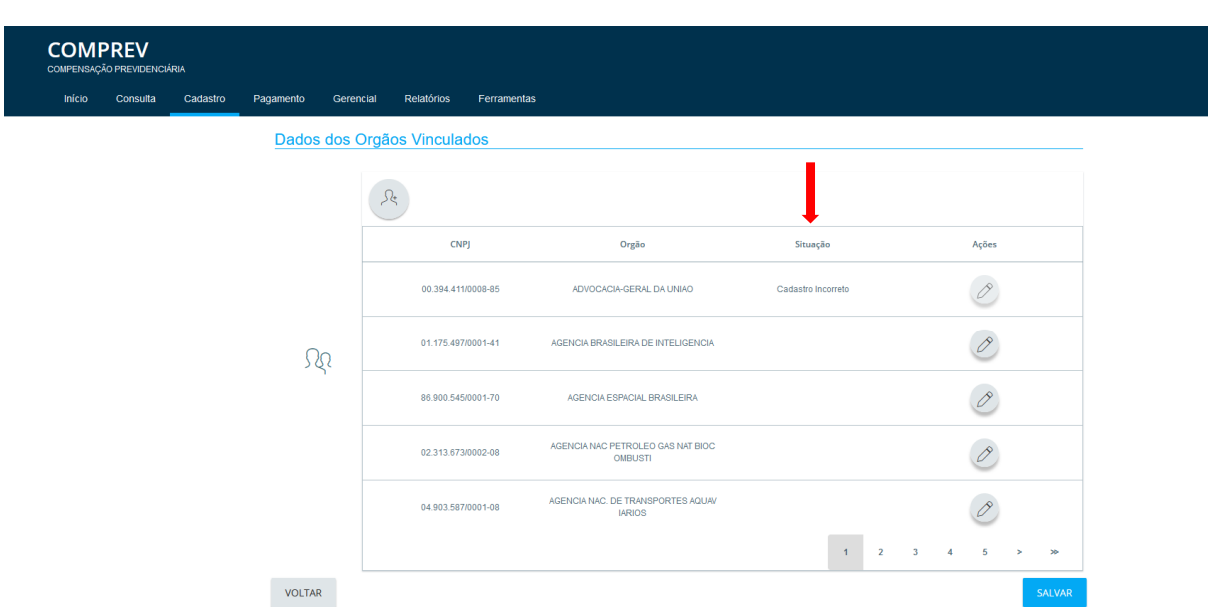

*Figura 25. Alteração feita mostrada na sub aba Situação.*

Após alterar novamente, e salvar, a sub aba Situação aparece em branco novamente.

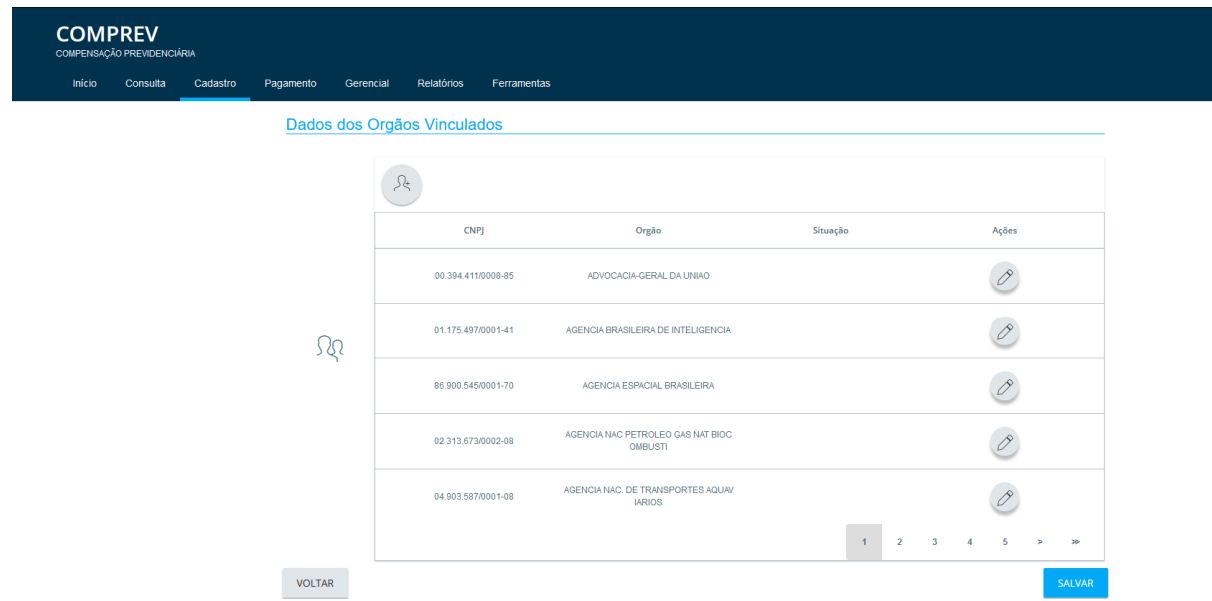

*Figura 26.* Alteração feita (novamente), sub aba Situação em branco.

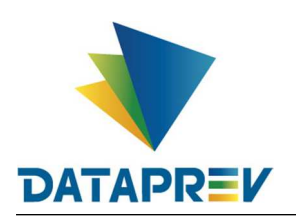

O sistema possibilita adicionar Órgão Vinculado (com papel específico para edição dos dados), conforme (Figura 27).

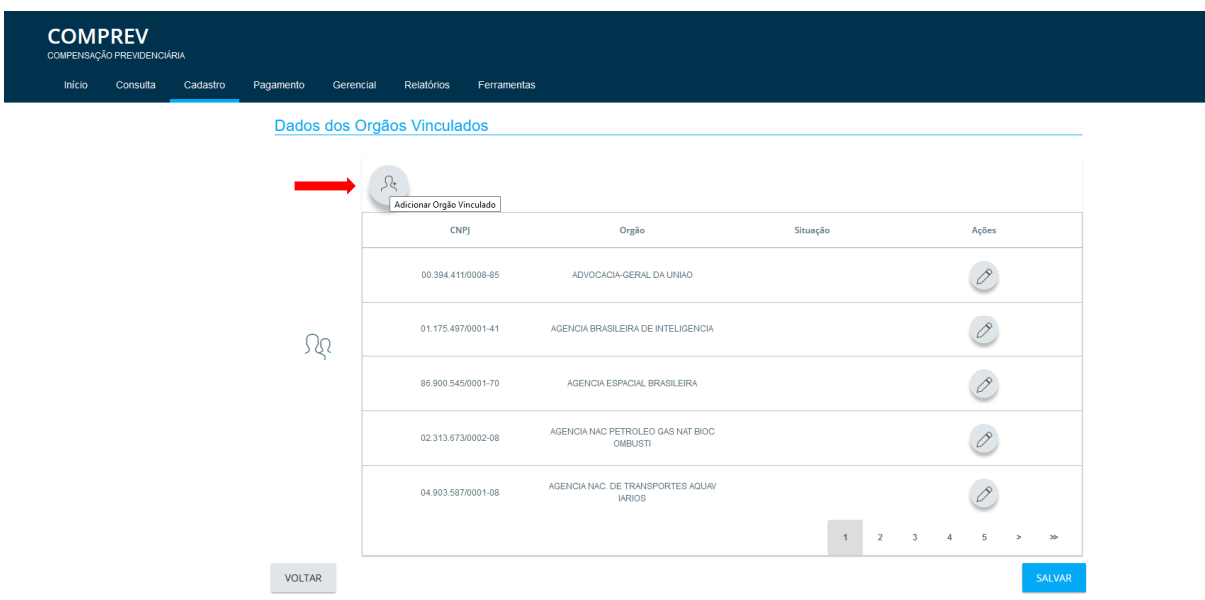

*Figura 27. Adicionar Órgão Vinculado.*

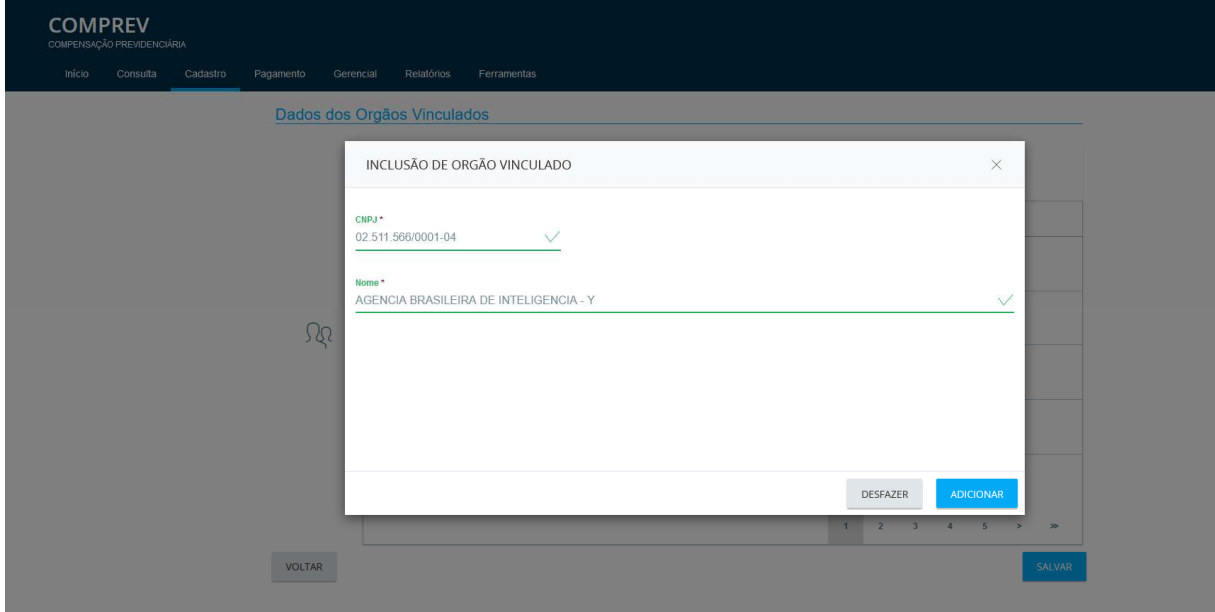

Inclusão de Órgão Vinculado.

*Figura 28. Inclusão de Órgão Vinculado*

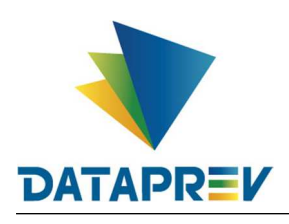

Ao tentar incluir um CNPJ inválido, ao clicar em adicionar, o sistema mostra o alerta no rodapé. "CNPJ inválido. Informe um CNPJ válido".

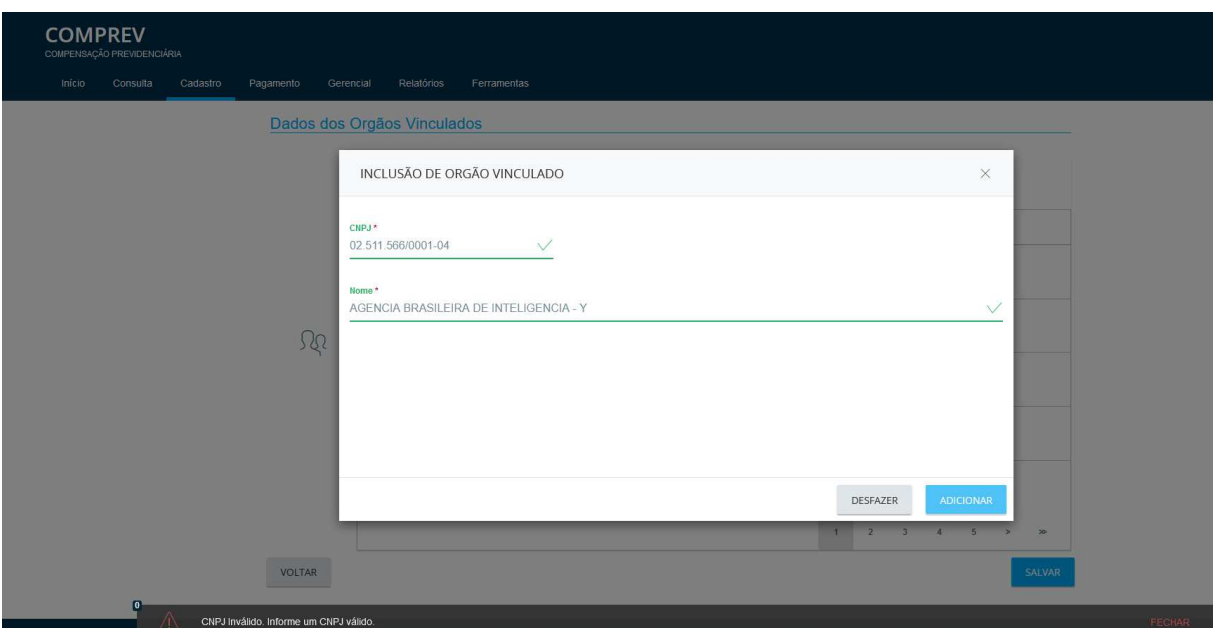

*Figura 29. Tentativa de adicionar um CNPJ inválido.*

Inclusão de Órgão Vinculado (CNPJ correto).

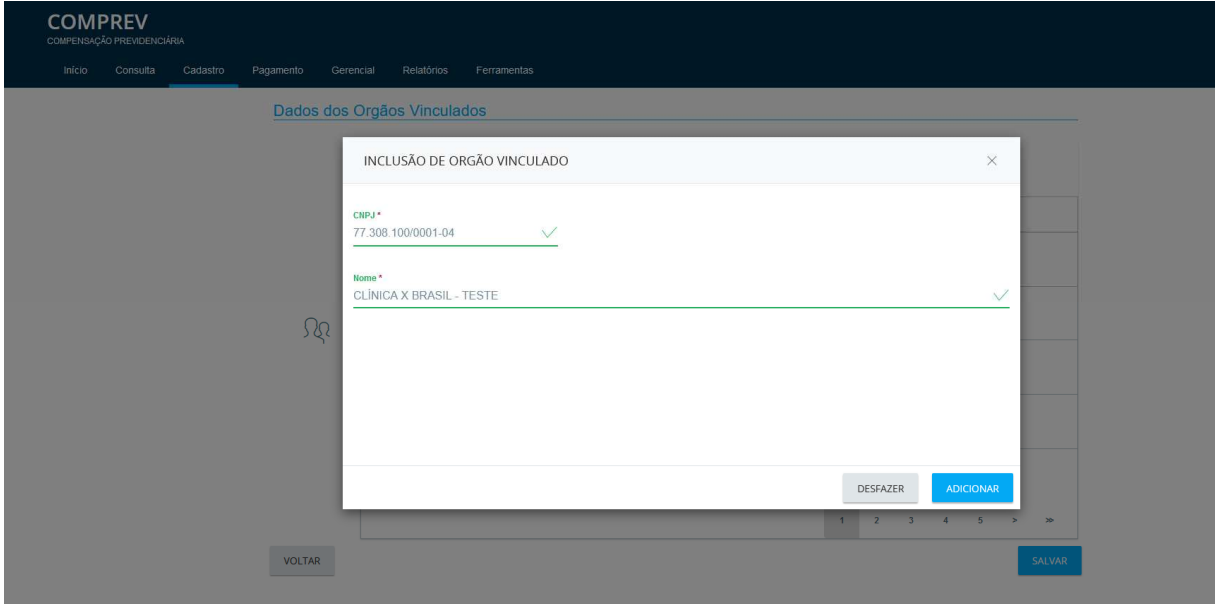

*Figura 30. Inclusão de Órgão Vinculado (CNPJ correto).*

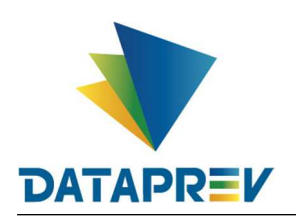

Após clicar no botão adicionar, o sistema inclui o novo CNPJ na lista e habilita o botão salvar.

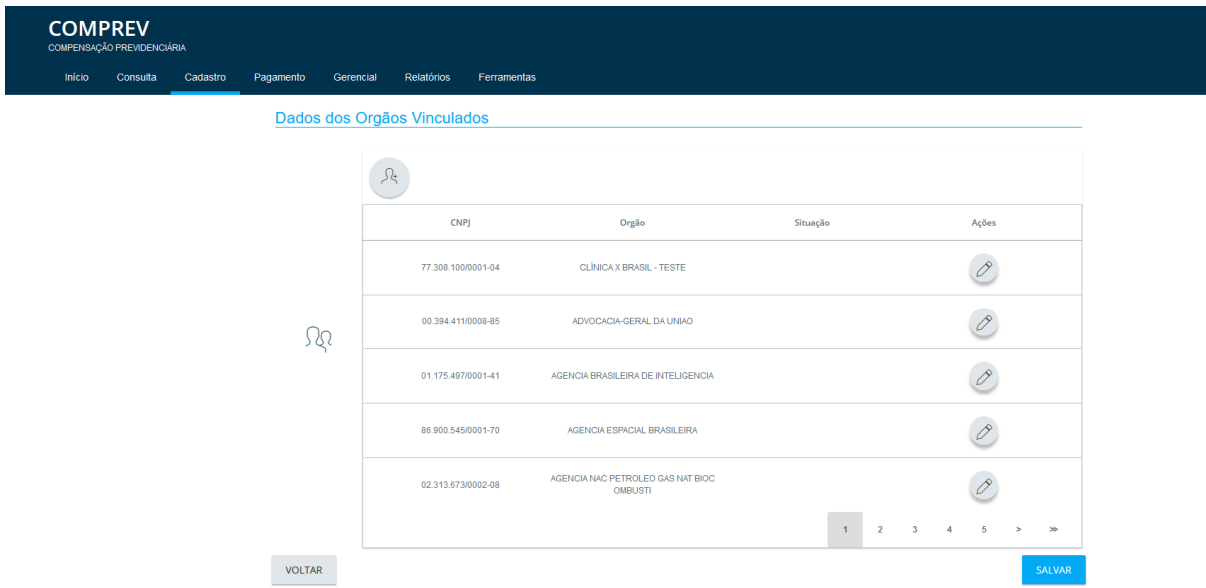

*Figura 31. CNPJ incluído na lista.*

Após clicar no botão salvar, o sistema informa no rodapé, "Órgão Vinculado atualizado".

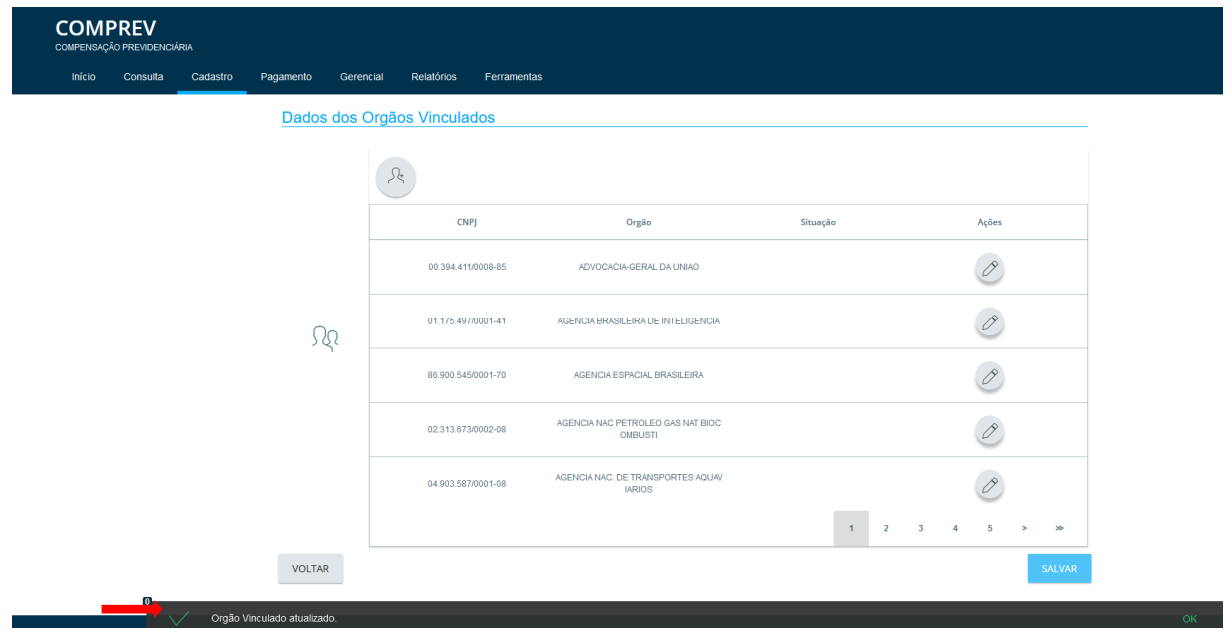

*Figura 32. Órgão Vinculado atualizado.*

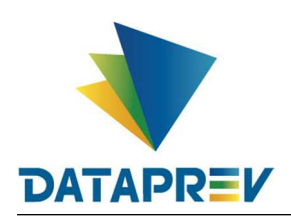

#### **8. Cadastro / Períodos RPPS da União**

O Submenu Períodos RPPS da União tem como objetivo incluir e ajustar períodos a serem vinculados a um Órgão posteriormente.

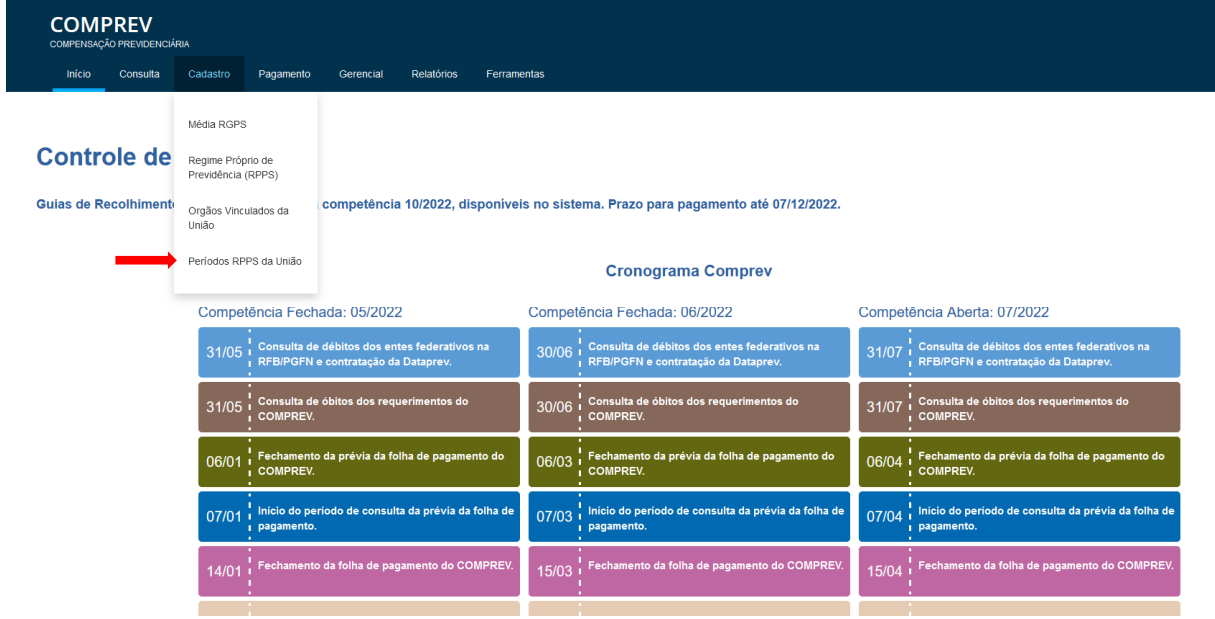

*Figura 33. Cadastro / Períodos RPPS da União.*

Para atualização e inclusão dos períodos RPPS da União.

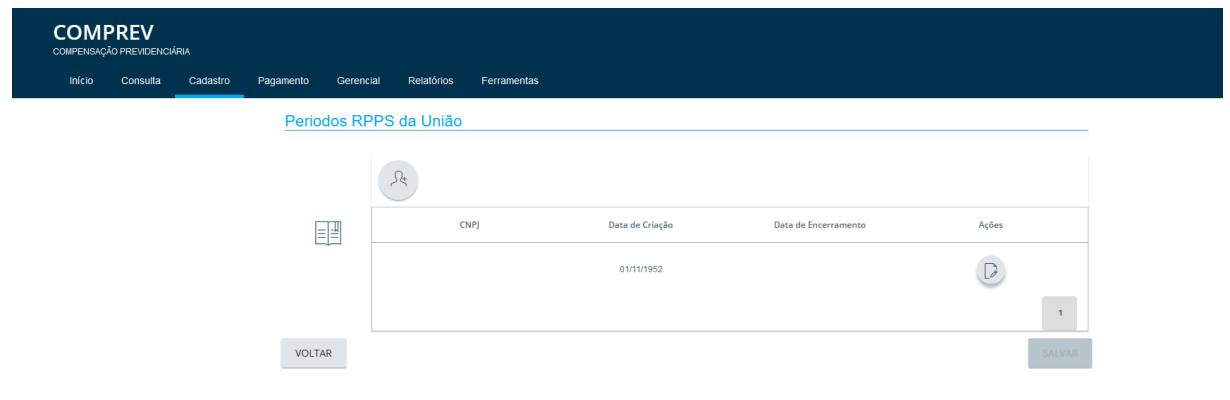

*Figura 34. Submenu Períodos RPPS da União.*

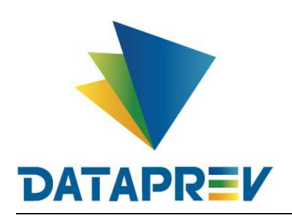

O sistema permite Adicionar Períodos ao RPPS da União.

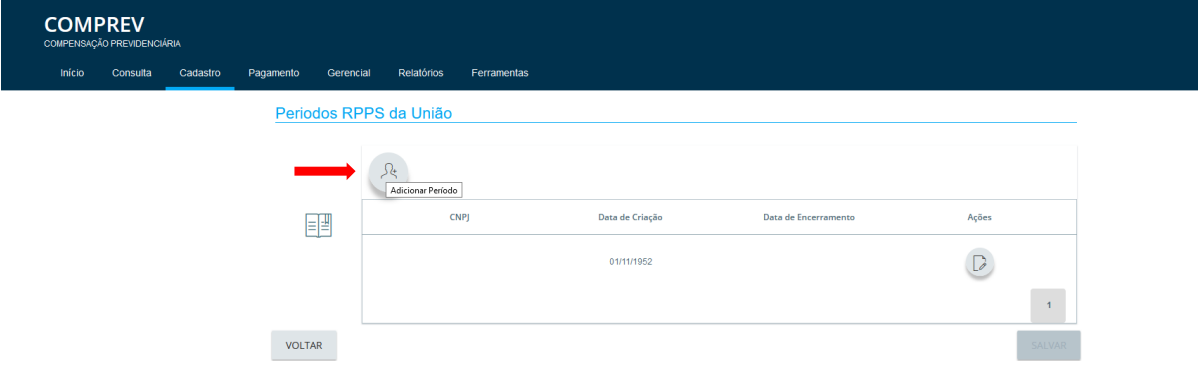

*Figura 35. Adicionar Períodos.*

O sistema permite incluir as datas de criação e encerramento dos períodos.

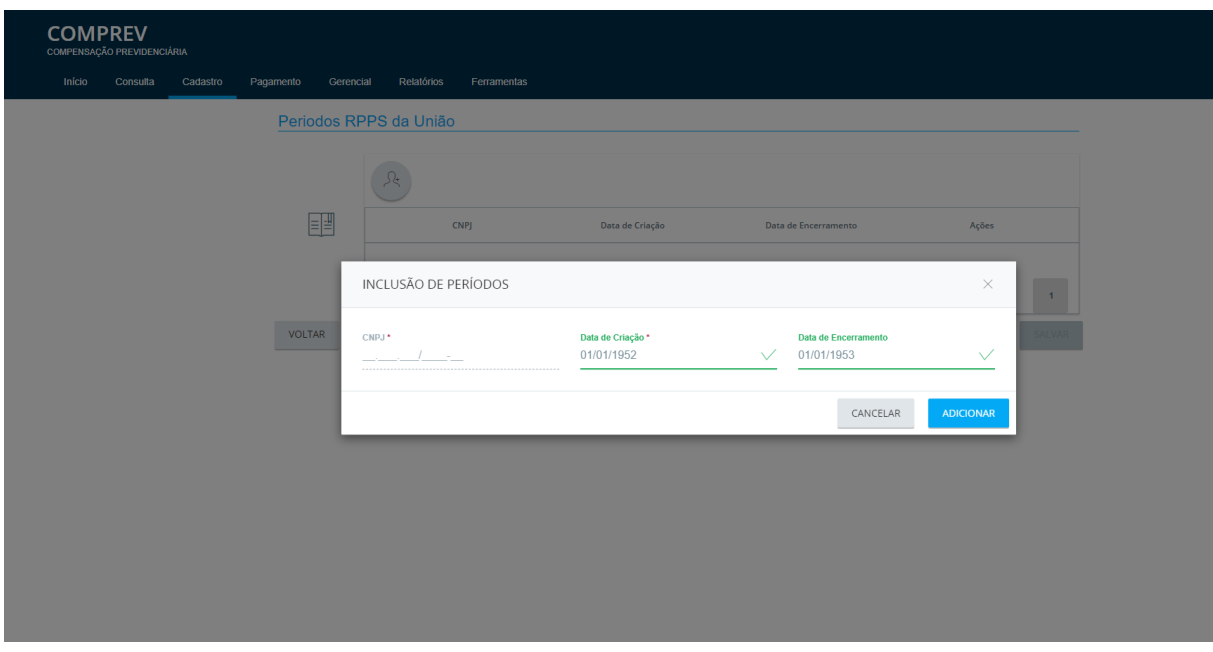

*Figura 36. Inclusão de períodos e datas.*

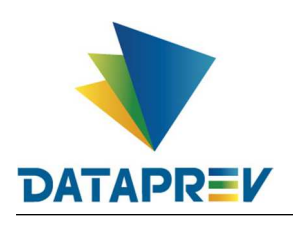

Clicando em adicionar, o sistema mostra os períodos informados na lista.

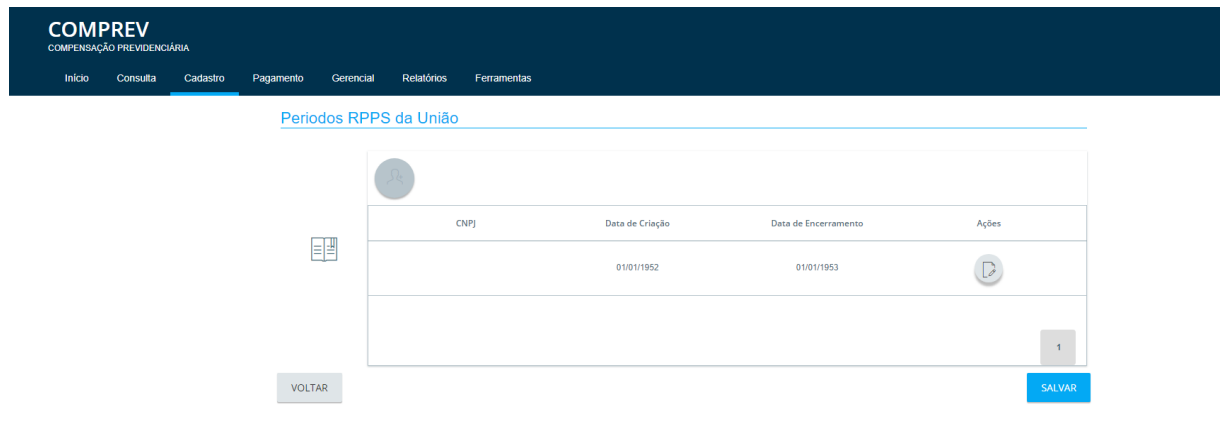

*Figura 36. Períodos incluídos listados.*

Em Ações, o sistema permite editar os períodos.

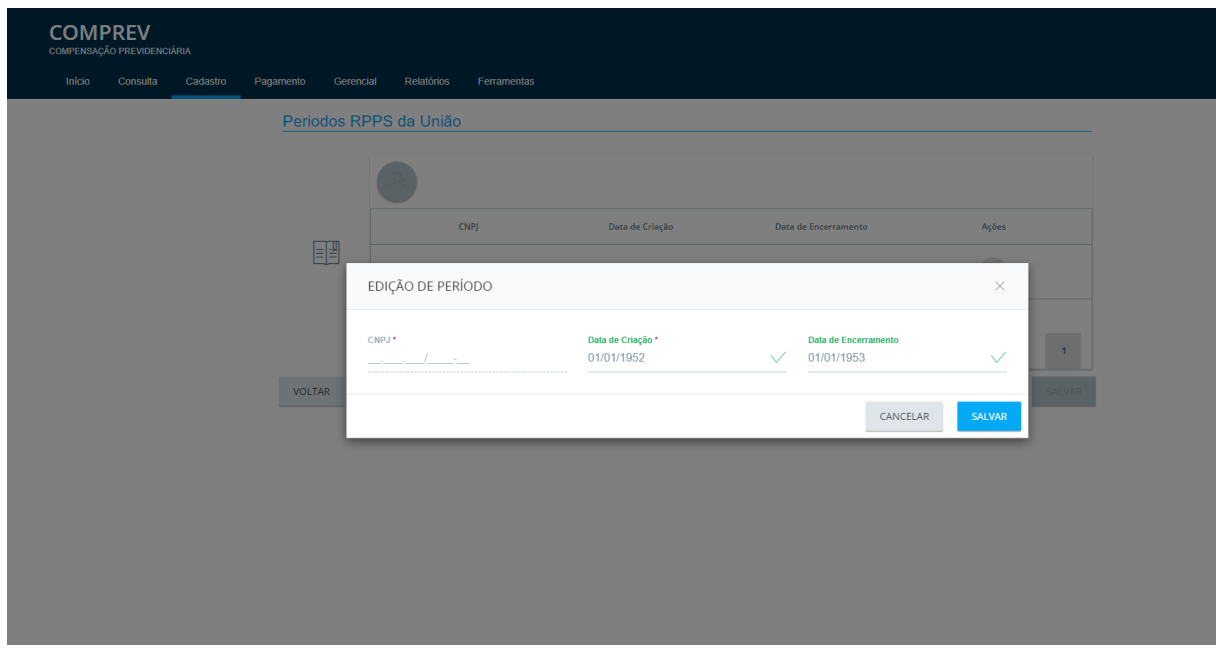

*Figura 37. Edição dos períodos.*

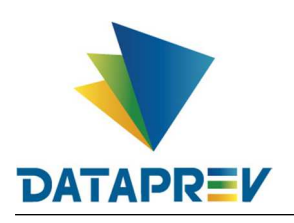

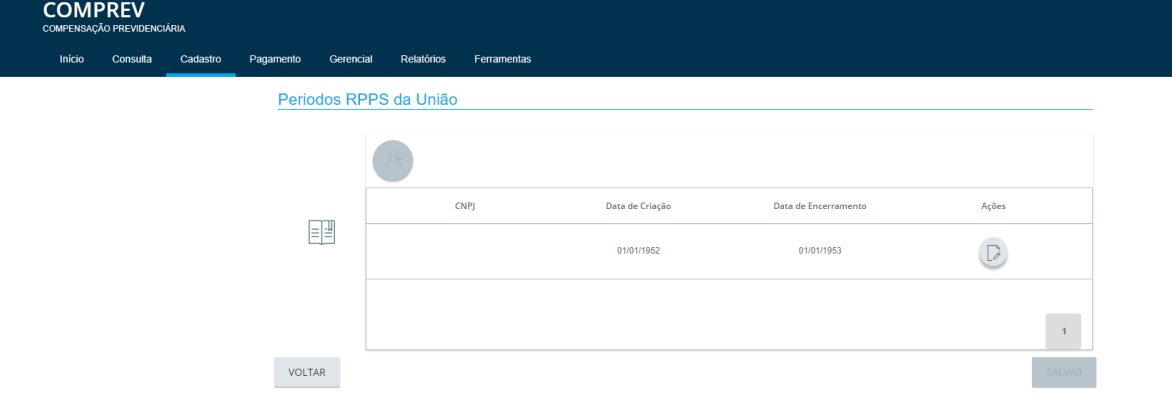

Após salvar a alteração feita nos períodos, o sistema atualiza a informação na lista.

*Figura 38. Lista dos períodos atualizada.*